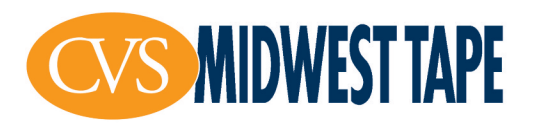

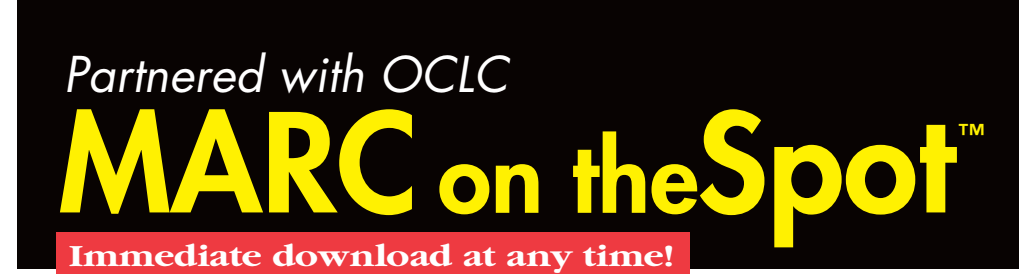

Through our relationship with OCLC, CVS Midwest Tape is able to offer Full MARC Records, which are downloadable directly from our website *at any*

*time!* Records are available for *any* title we sell. Setup is easy, and you can begin downloading immediately.

Through the Cataloguing Partners Program with OCLC, you will have holdings updated in WorldCat.® CVS Midwest Tape will send a monthly invoice for the amount of the records purchased.

# **How can this help me?**

- We can include 9xx (order tags) in Full records.
- Eliminate overlaying MARC records by creating an order with a Full record.
- Purchase records for any title we sell, including records for past orders.
- Holdings updated in WorldCat.®
- All records are billed per title, not per load, so you can download the same record multiple times if needed.
- Choose when you want to buy records.

# **How do I get started?**

#### *Via Smart Cart*

## *Steps:*

1. Click "Download" in the Smart Cart navigation bar, and select "MARC on the Spot."

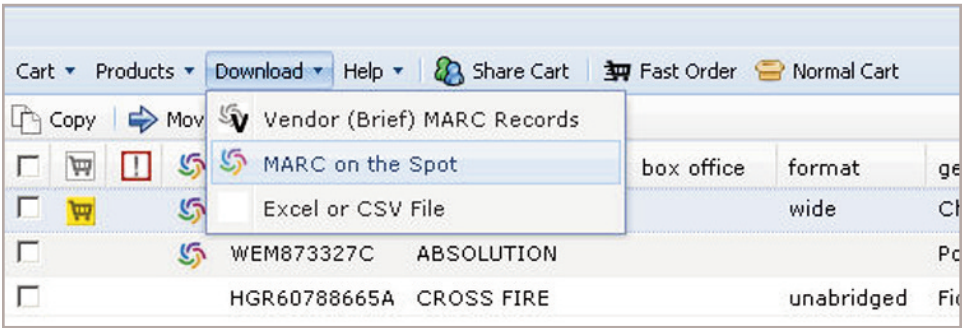

**a.** If you are new to MARC on the Spot, a form will pop up. Complete this form.

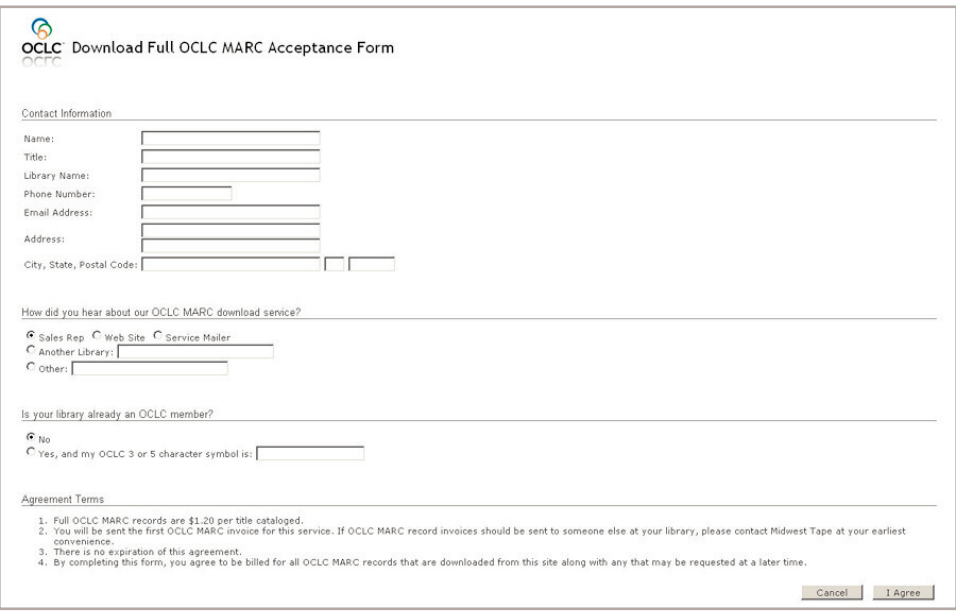

**b.** Upon completing the form (or if you're already registered with MARC on the Spot), you will be directed to the "Download OCLC MARC Records" screen.

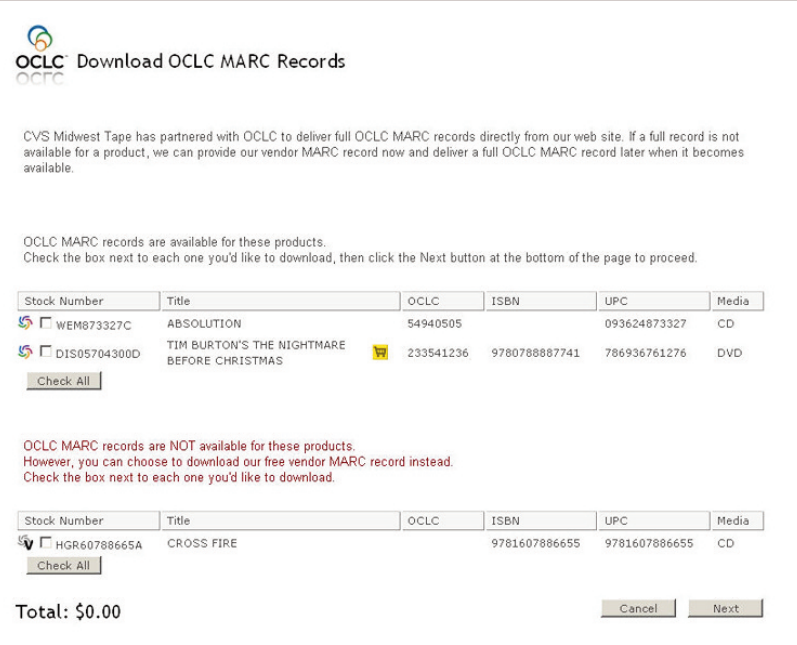

**2.** Within the "Download OCLC MARC Records" screen, check the titles needing Full Records; mass select titles by clicking "Check All."

(Note: If a title has a Full Record available, it will have a colorful WorldCat pinwheel next to it ( $\mathbb{S}$ ). However, if a Full Record is unavailable for any titles within your cart, they'll have a grey WorldCat symbol with a "V" on it *( ) next to them. This means that there are Vendor Records available for these titles.)*

**a.** If you'd like Vendor Records for titles that do not have Full Records available, please check these titles. You will receive FREE Vendor Records for these.

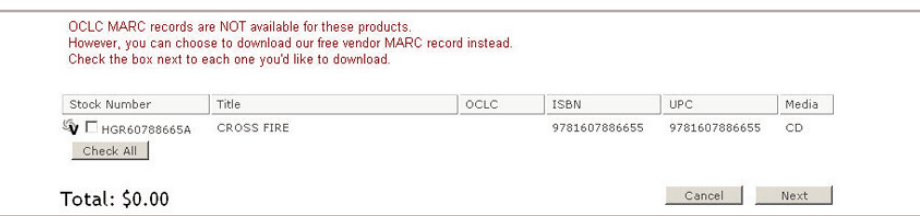

**b.** Upon checking titles with Vendor Records available, you'll be given the option to receive Full OCLC MARC Records for those titles when the records become available. (If you choose this option, you will be billed for these records upon delivery at \$1.20 per title.)

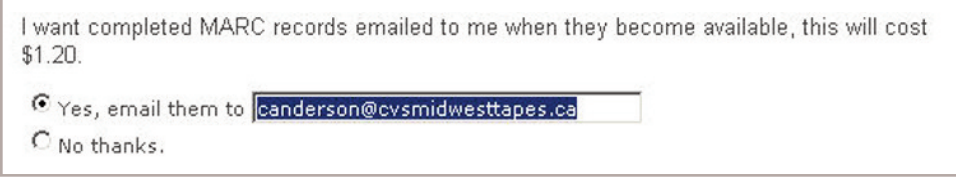

- **3.** After you have chosen the titles that need records, select "Next."
- **4.** Choose to either have your records downloaded via <sup>a</sup> link within your web browser or delivered via email.

**a.** If you choose to have your records delivered via email, enter your email address in the provided space.

(Note: Separate multiple email addresses with semi-colons or commas.)

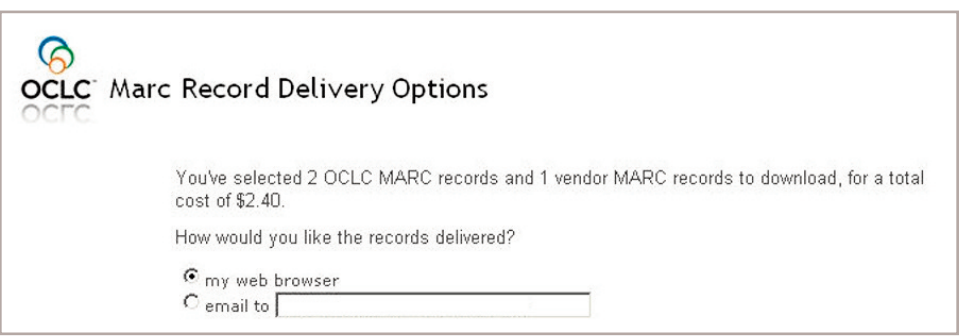

**5.** Click "OK" to deliver your records.

- **a.** Emailed records will arrive in your inbox as .MRC files.
- **b.** If you select "my web browser," click the link that appears on your MARC Record Confirmation page.

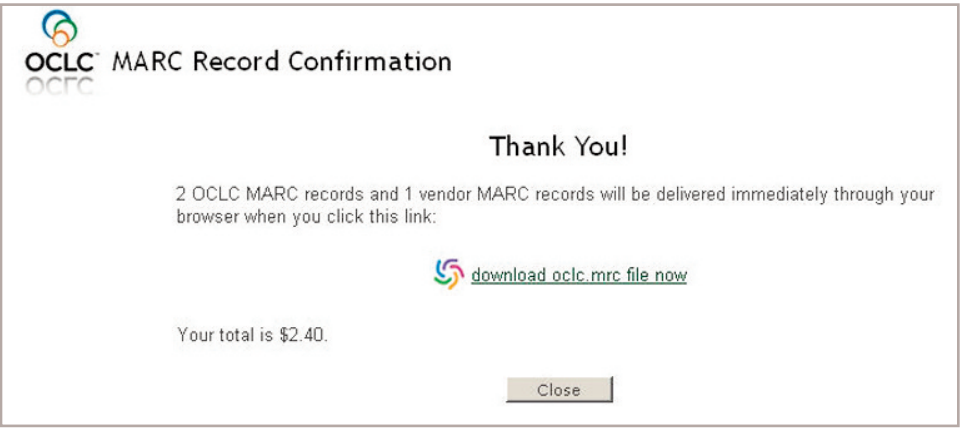

**c.** Select where you'd like to save your file or save the file to the location your library uses to import items into their ILS.

#### *Via Normal Cart*

### *Steps:*

**1.** Scroll down to the bottom of your cart, and click the "Download OCLC MARCs…" button.

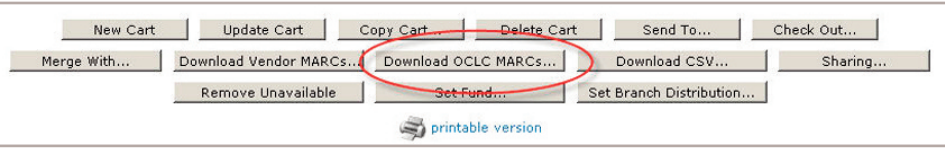

**a.** If you're new to MARC on the Spot, a form will pop up. Complete this form.

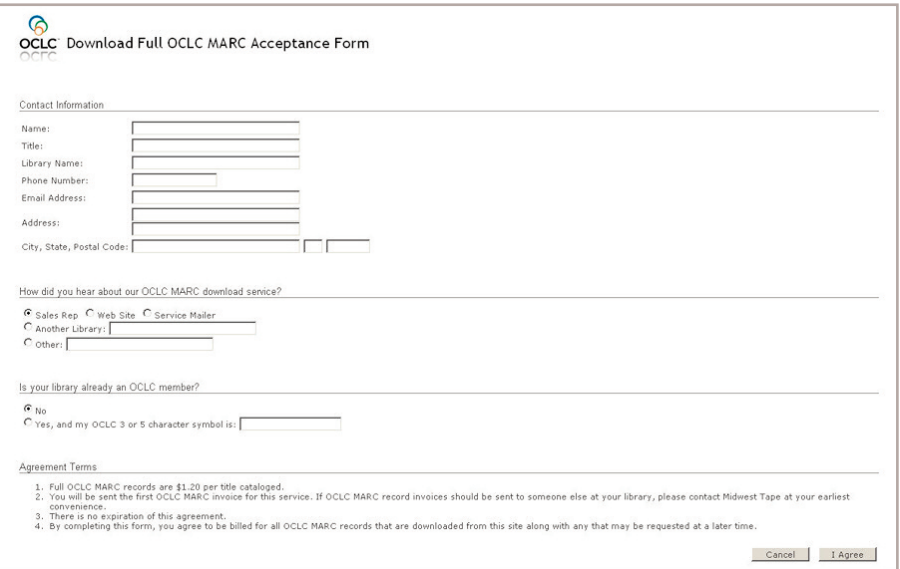

**b.** Upon completing the form (or if you're already registered with MARC on the Spot), you will be directed to the "Download" screen.

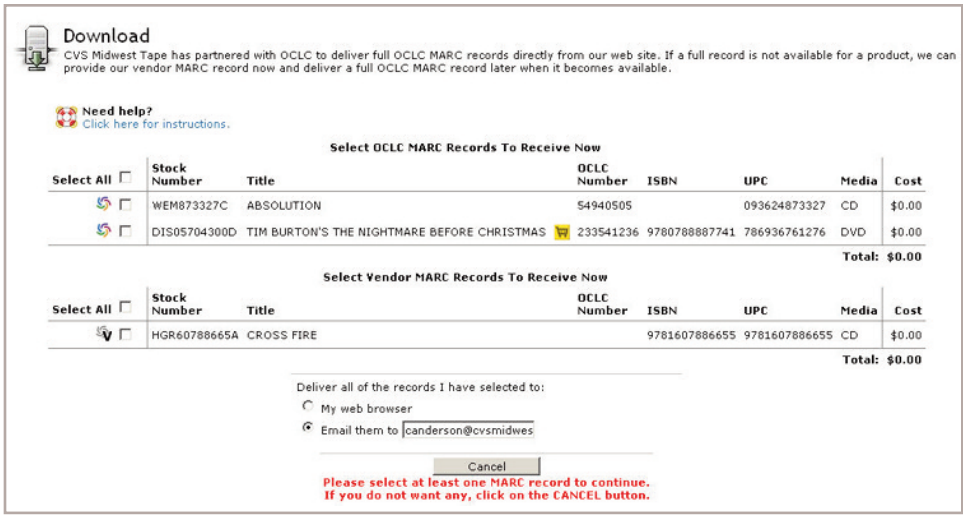

**2.** Within the "Download" screen, check the titles needing Full Records; mass select titles by clicking the "Select All" checkbox.

(Note: If a title has a Full Record available, it will have a colorful WorldCat pinwheel next to it ( $\mathbb{S}$ ). However, if a Full Record is unavailable for any titles within your cart, they'll have a grey WorldCat symbol with a "V" on it *( ) next to them. This means that there are Vendor Records available for these titles.)*

- **a.** If you'd like Vendor Records for titles that do not have Full Records available, please check these titles. You will receive FREE Vendor Records for these.
- **b.** Upon checking titles with Vendor Records available, you'll be given the option to receive Full OCLC MARC Records for those titles when the records become available. (If you choose this option, you will be billed for these records upon delivery at \$1.20 per title.)

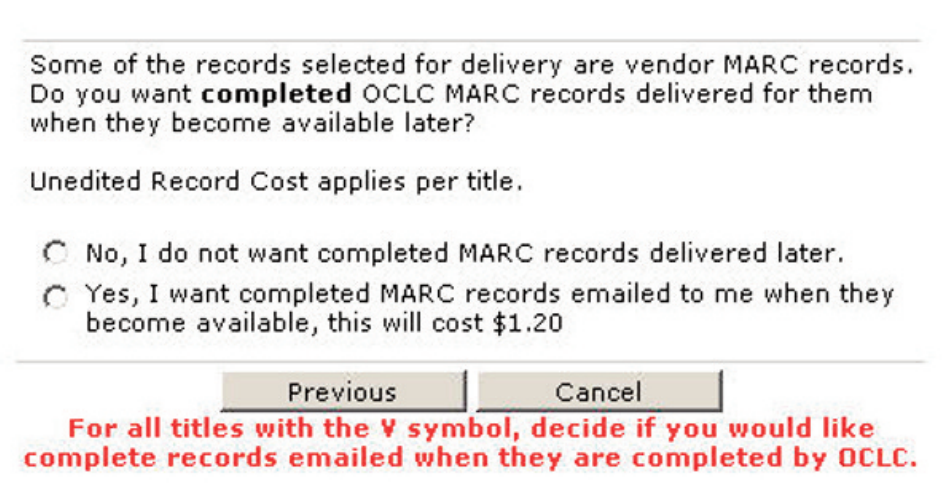

**3.** After you have chosen the titles that need records, choose to either have your records downloaded via <sup>a</sup> link within your web browser or delivered via email.

**a.** If you choose to have your records delivered via email, enter your email address in the provided space.

*(Note: Separate multiple email addresses with semi-colons or commas.)*

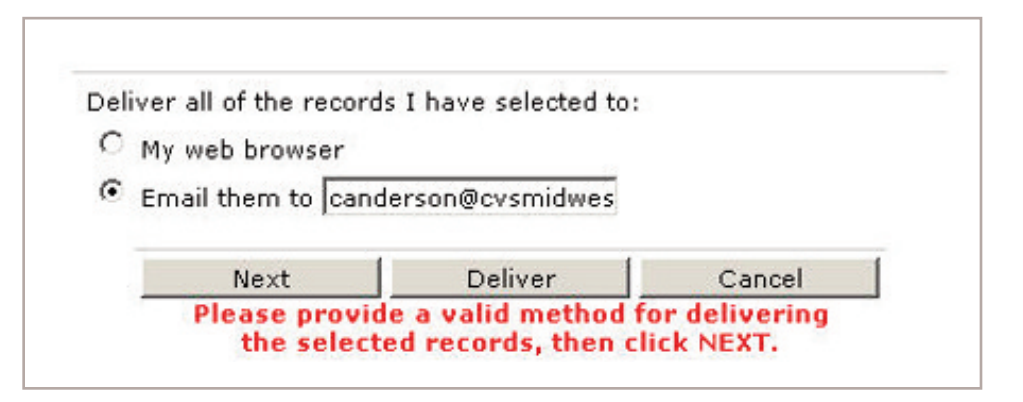

- **4.** Click "Deliver" to receive your records.
	- **a.** Emailed records will arrive in your inbox as .MRC files.
	- **b.** If you select "my web browser,"a pop up will prompt you to save file "oclc.mrc." *(Note: If a pop-up does not appear, check your default save location for the file.)*

## **Downloading**

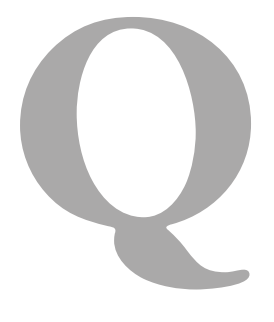

When I chose to download a file to my computer, the web said "Download Complete," but no file appeared on my computer. What happened? **Downloading**<br>
When I chose to<br>
download a file to my<br>
computer, the web said<br>
"Download Complete,"<br>
Download Complete,"<br>
Please follow these ste

Questions? Comments? Please call Cassandra Anderson Ph: 1.866.698.2231 Email: canderson@cvsmidwesttapes.ca www.cvsmidwesttapes.ca

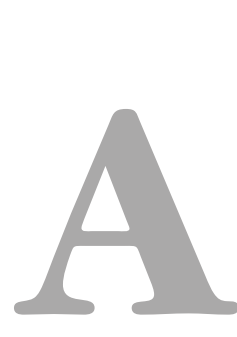

Explorer (IE), you will need to set up our site as a trusted site. Please follow these steps:

**1.** Open IE and locate the tool bar.

- **2.** Select Tools < Internet Options < Security tab < Trusted Sites tab < Sites.
- **3.** Uncheck "Require server verification (https:) for all sites in this zone."
- **4.** Enter the Midwest Tape website (www.cvsmidwesttapes.ca) in the uppermost field on the screen.
- **5.** Click "Add." Our web address will display in the lower box.
- **6.** Click "Close," then "OK." Close IE, re-open our website, and proceed with your downloads.